# How to Guide – Sessional Time Entry

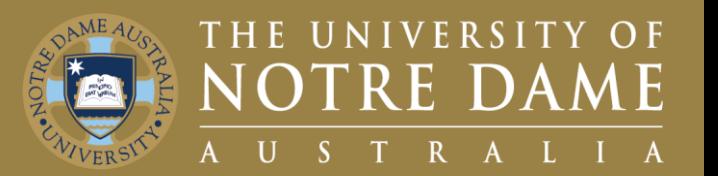

# Quick Reference Guide (QRG) to be used for training purposes

#### For Sessional Time Entry

This guide will demonstrate how to enter your time as a Sessional on Our People Hub.

**[CONTINUE](#page-1-0)** 

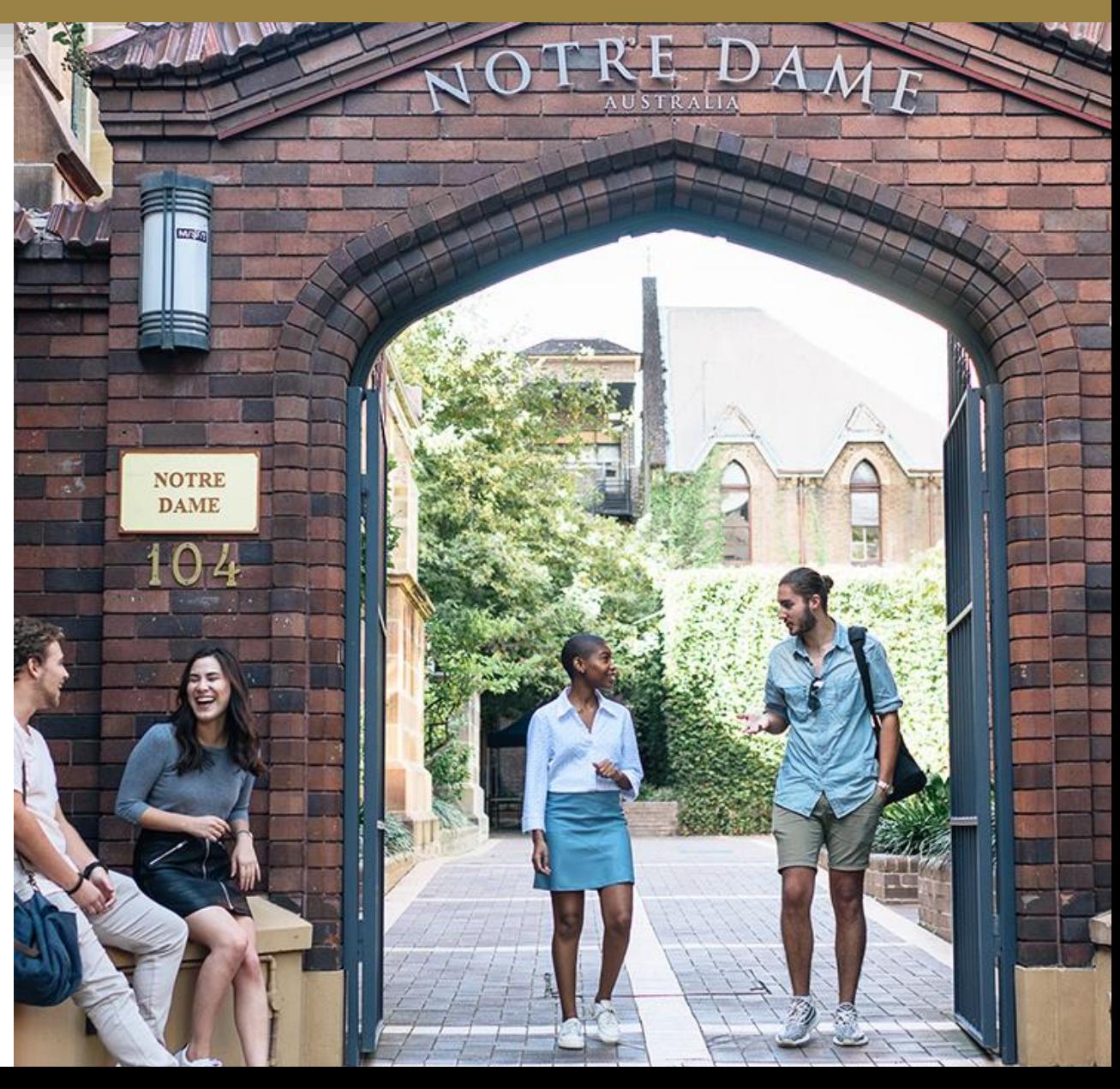

#### <span id="page-1-0"></span>How to Access the Timesheet Tiles

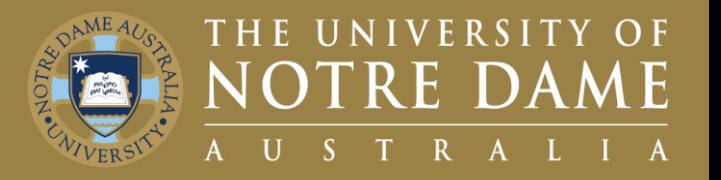

To submit your time sheet:

- 1. Visit the UNDA Website [Staff Portals](https://www.notredame.edu.au/staff/staff-portals) and click the **PeopleSoft Link.**
- 2. Click on the **Our People Hub Link.**
- 3. Enter your **Staff ID and Password.**
- 4. Click on **My Timesheets Tile.**
- 5. Click on **Enter Time Tile.**

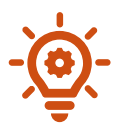

The Navigation is as follows – Staff Portals page [\(https://www.notredame.edu.au/staf](https://www.notredame.edu.au/staff/staff-portals)

f/staff -portals) > PeopleSoft Icon > Our People Hub Tile > My Timesheets Tile > Enter Time Tile.

Please note: The Report Time Tile let's you enter time from a DAILY view. The Enter Time Tile let's you report over numerous weeks.

**4**

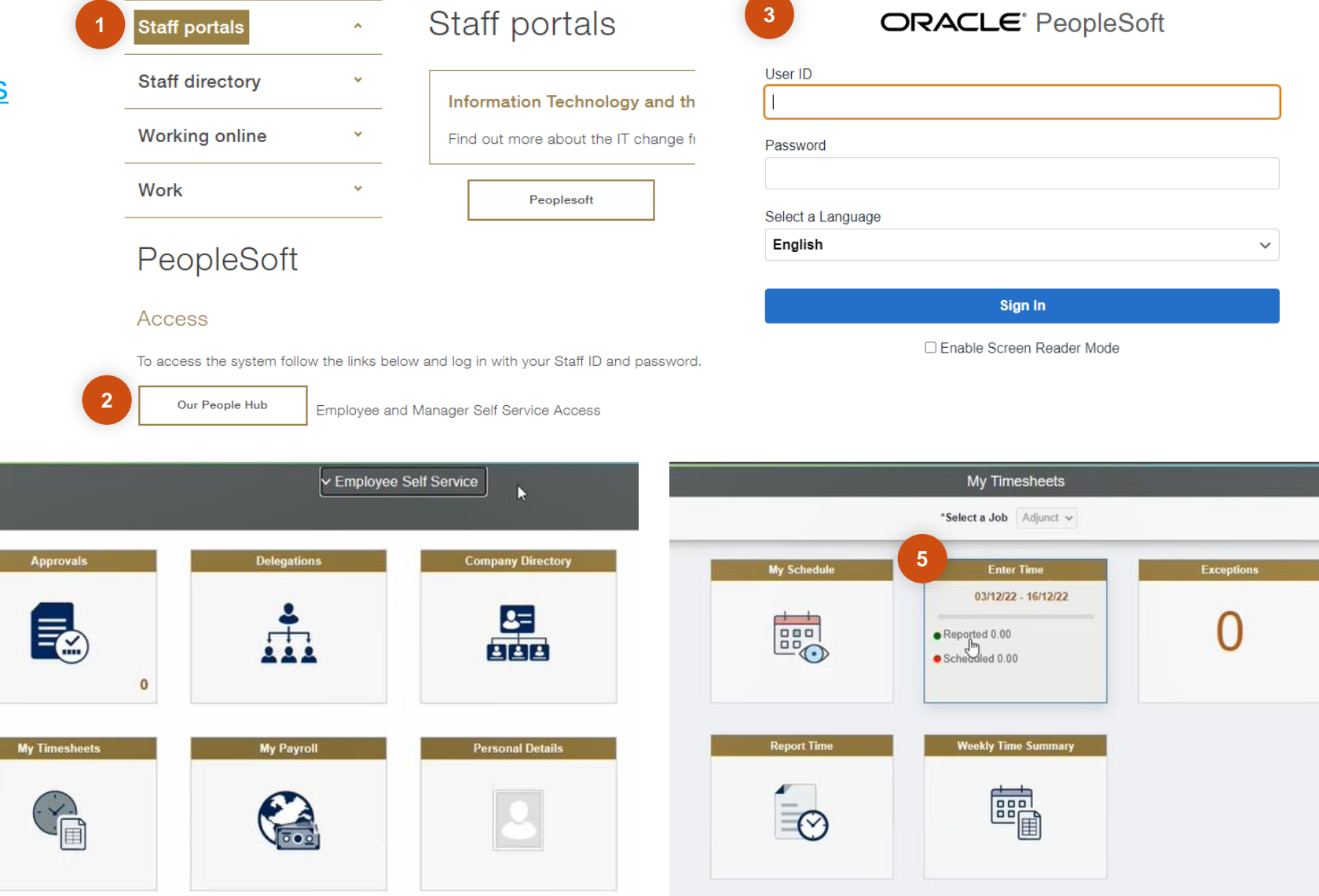

# How to Enter your Time 1/2

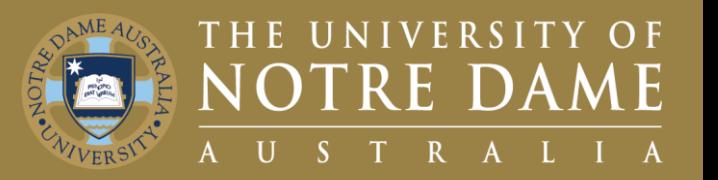

Once in the Enter Time Tile:

- 1. Ensure you are on the correct **Fortnight.**
- 2. Ensure you have toggled to the **Correct Week.**
- 3. Click on **Time Reporting Code** and select the code you wish to use.
	- Visit UNDA website to access the QRG for descriptions of all Time Reporting Codes (TRC)
- 4. Click into the **Input Box** for the day you wish to enter time for.
- **5. Populate** the rest of your week.

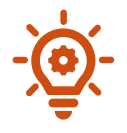

Please note the value you are entering in each Input box is the equivalent of the number of hours you have delivered on the day per each Time Reporting Code. Your prep associated with this activity is calculated for you.

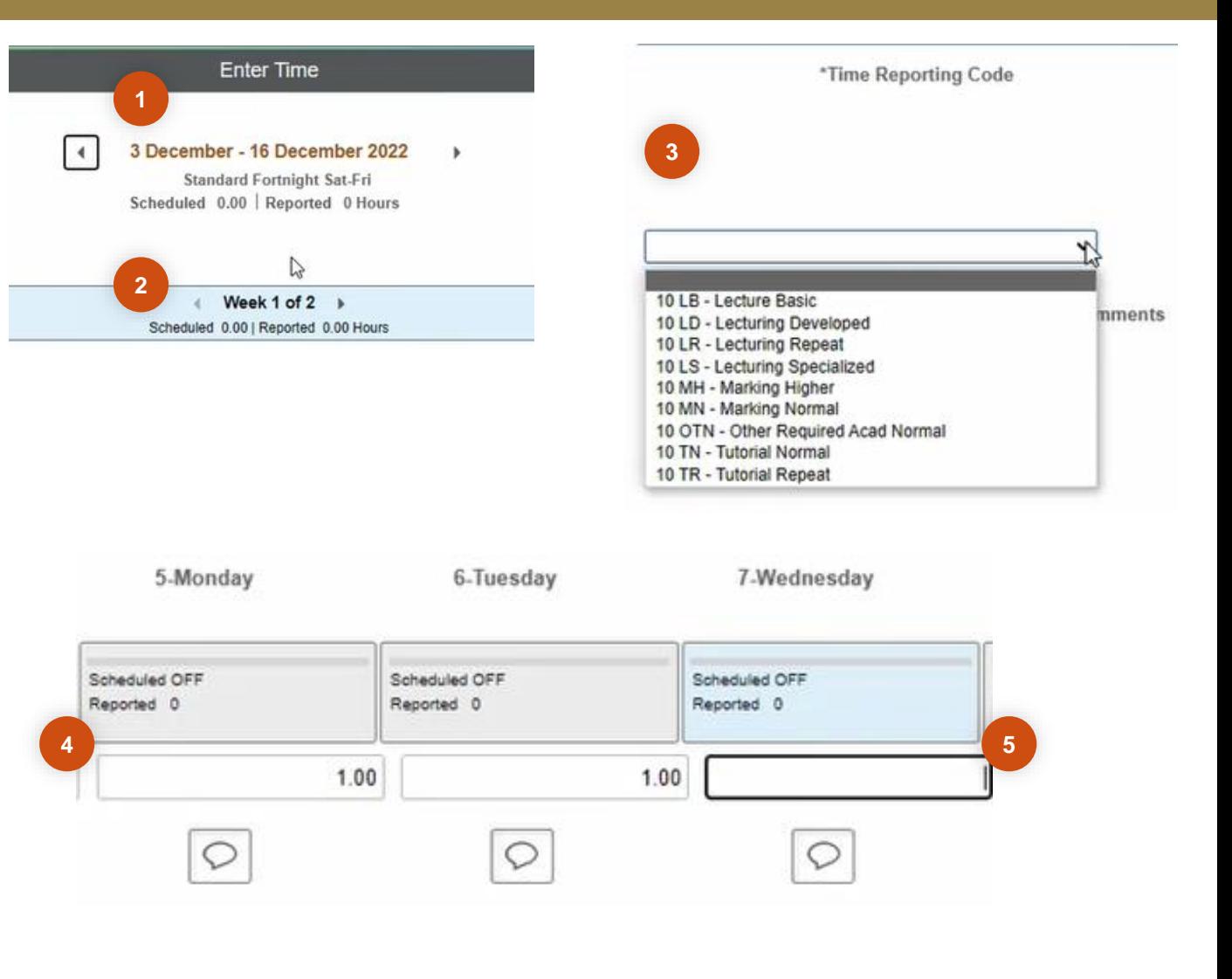

# How to Enter your Time 2/2

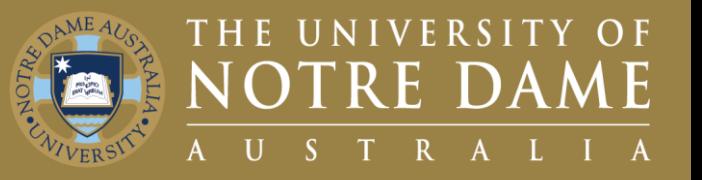

Once in the Time Sheet page, scroll across to see the rest of the required fields:

- 1. Ensure you have the correct **Department.**  Click the **Look Up** if you need to select an alternative.
- 2. Use **Project ID** to see all projects available to you and **Look Up** elect relevant result.
	- If you don't have a Project ID, leave it as XXXXXX
- 3. Under **Class Number** use the drop down to select the relevant course.
	- The class number is 8 digits long made up of four digits as the term code and the last four digits as the class number, visit the UNDA Website to access the QRG on how to find your Class Number
- 4. To add another row click the **+ Button** and repeat the Time Entry steps.

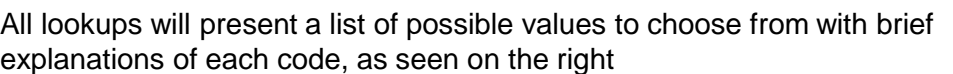

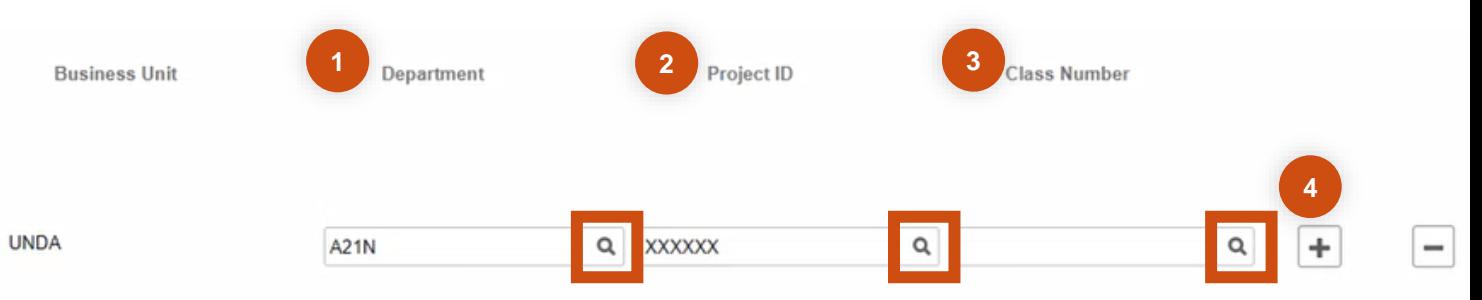

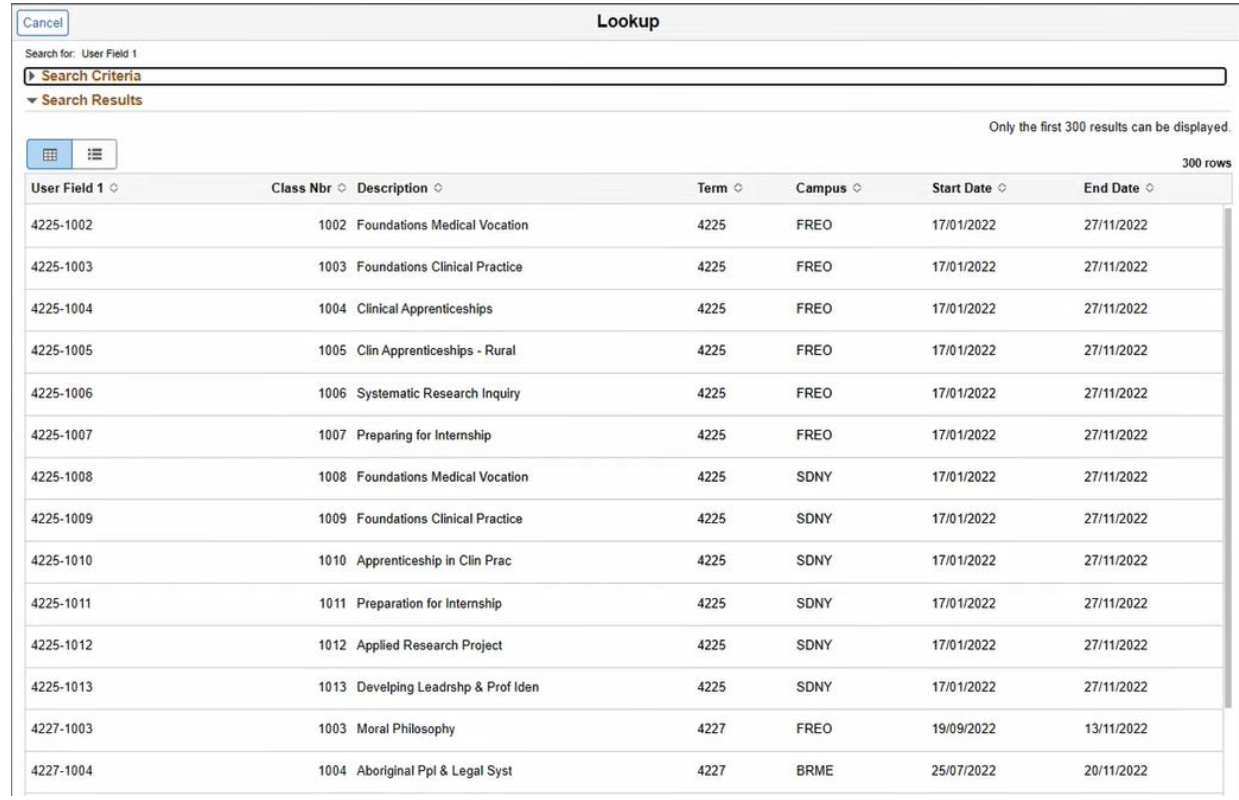

# How to Add a Comment for your Approver

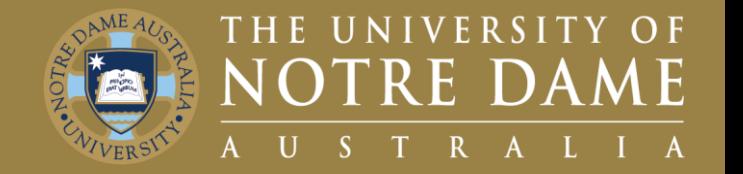

Once in the Time Sheet page:

- 1. If you wish to **Add a Comment** for your approver to see, click the **Word Bubble.**
- 2. Enter your **Comments.**
- 3. Click **Add Comment** to submit.
- **4. Exit** to go back to main screen.

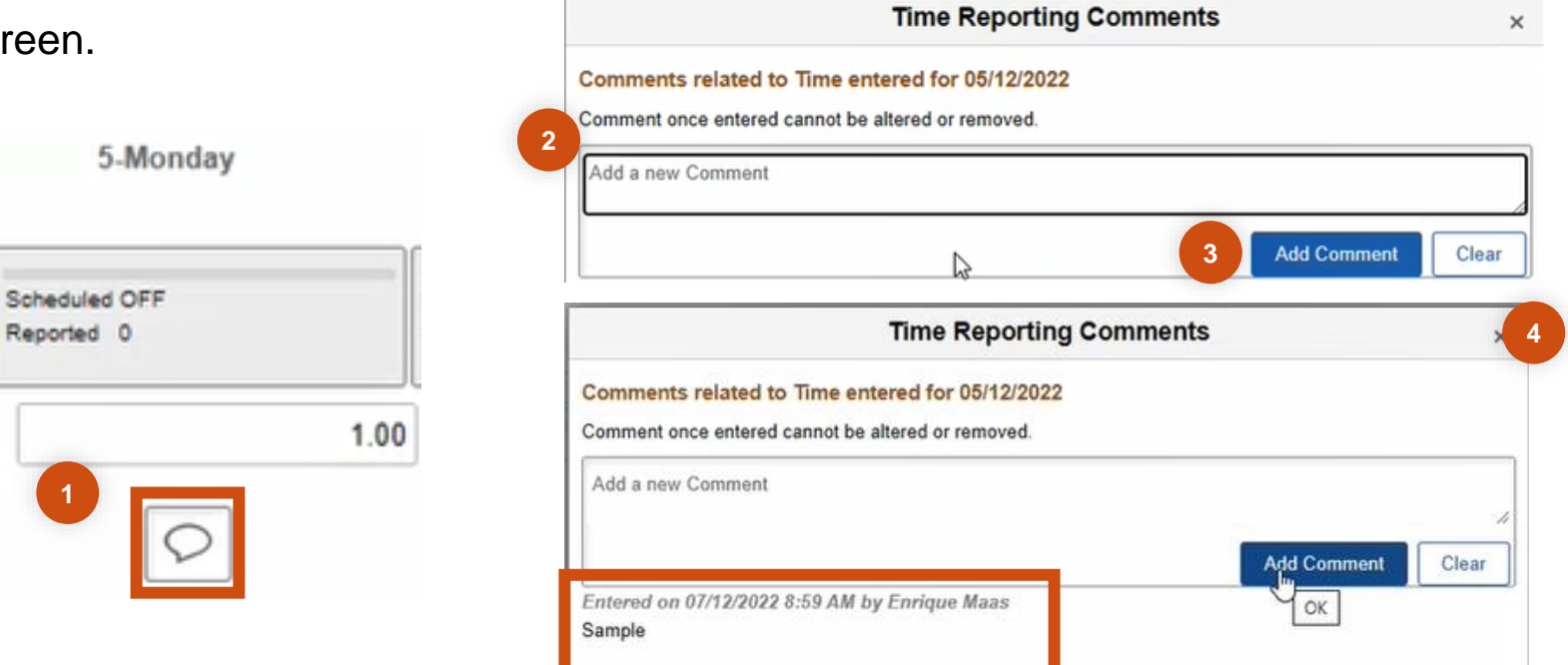

## How to Submit your Timesheet

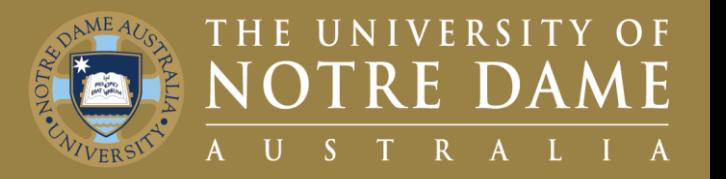

Once you are ready to submit your timesheet:

- 1. Click on the **Submit** button at the top right of the screen.
- 2. To Acknowledge Reported Time click the **Agree Check Box.**
- 3. Click **Accept and Continue.**
- 4. You will then receive a **Pop Up Notification**  letting you know your time sheet has been submitted.

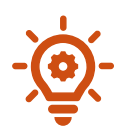

This will send the timesheet entries to your allocated approver for approval.

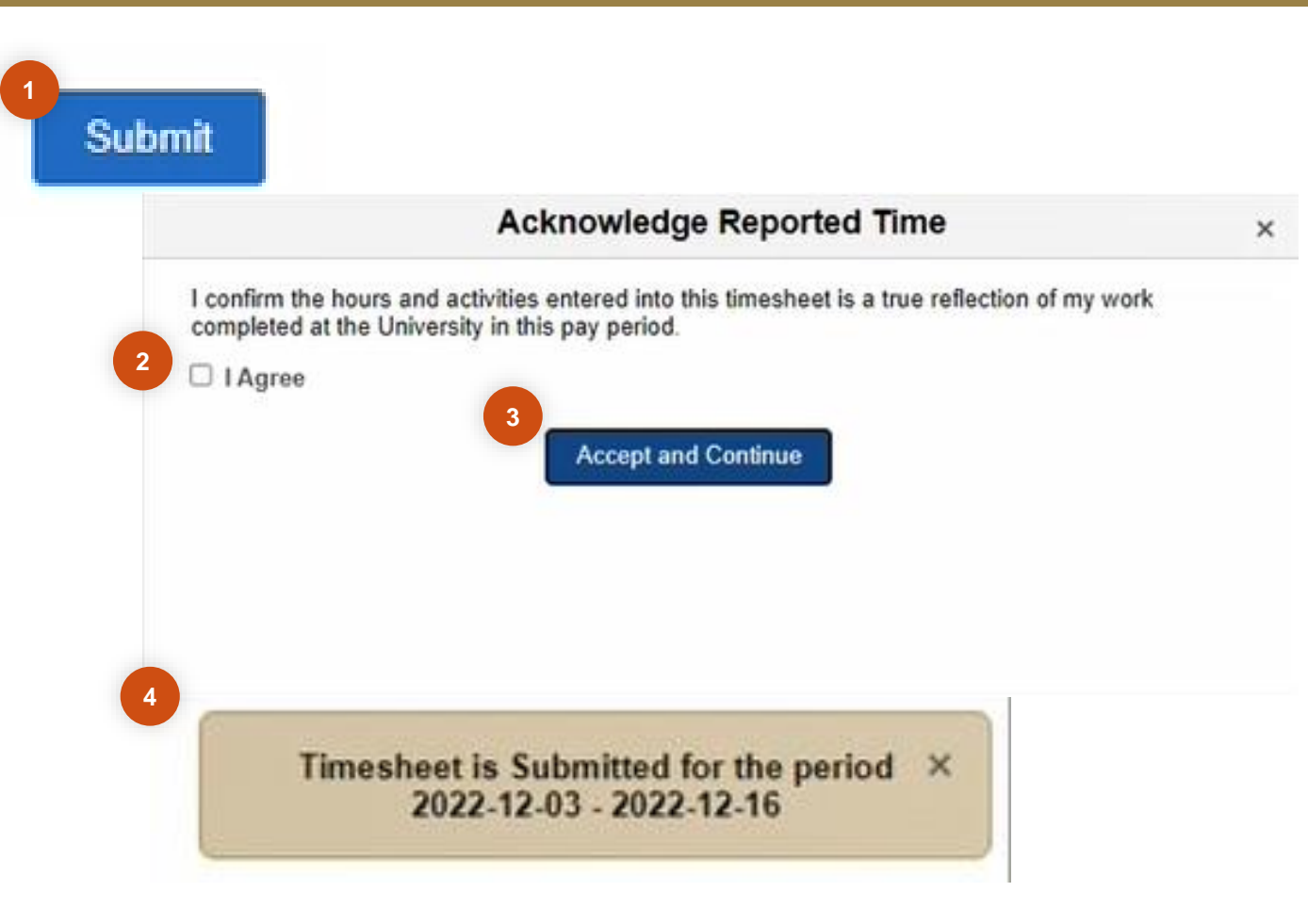

## How to Check on Hours Submitted

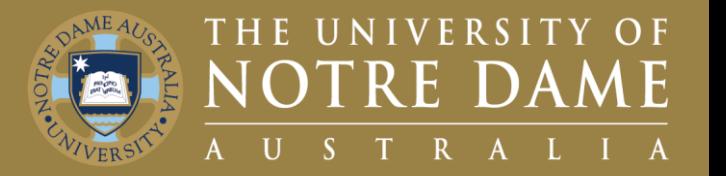

Once you have submitted successfully:

- 1. Return to **My Time Sheets Home Page.**
- 2. See the **Updated Number of Hours Submitted**  which will be updated on the Enter Time Tile.

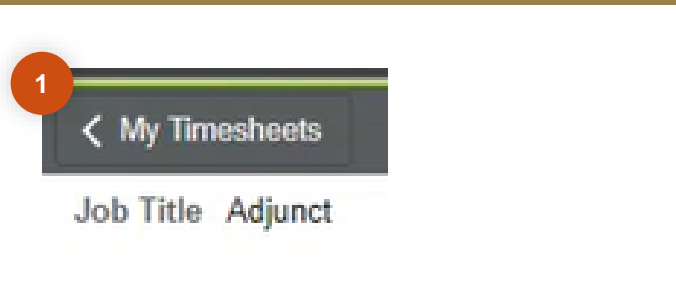

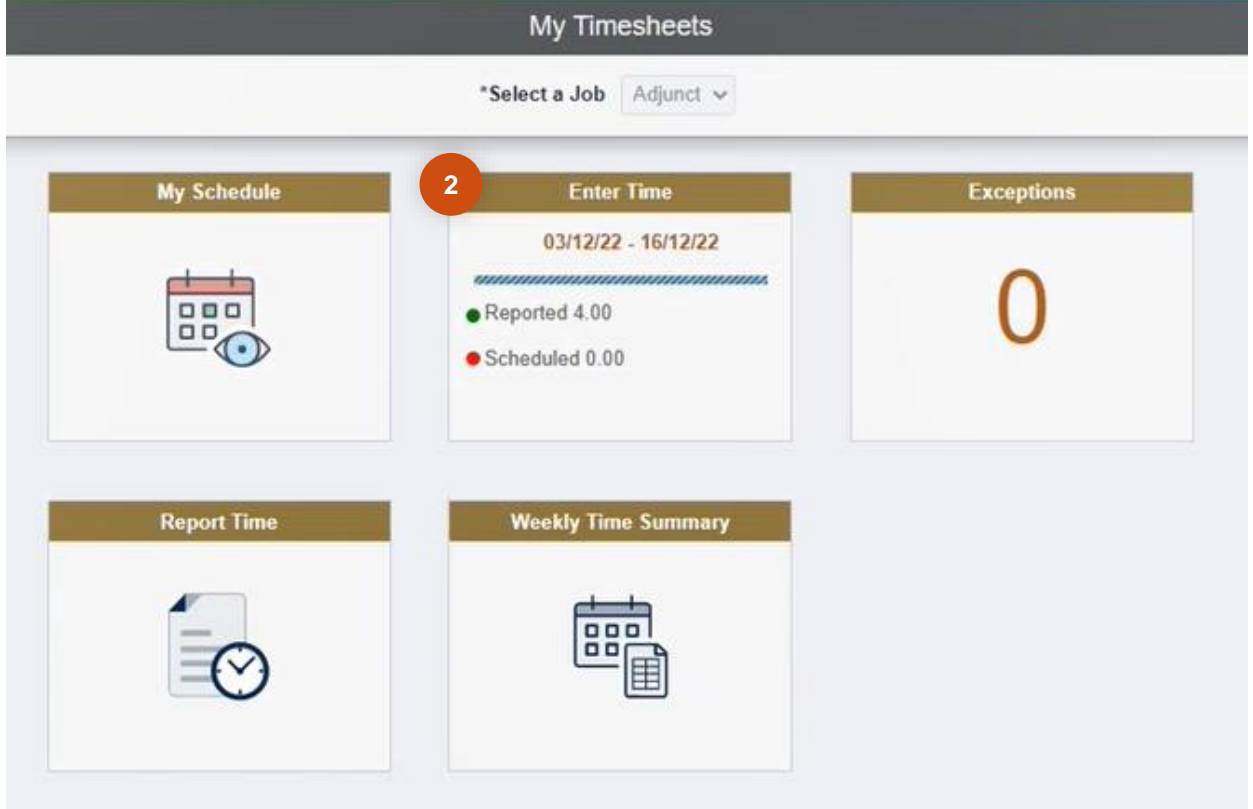

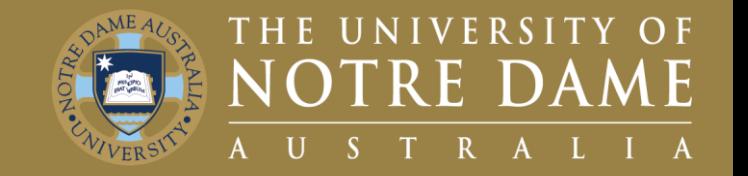

First point of contact, please refer to your relevant **Faculty Manager** or **Director**

- Faculty of Medicine, Nursing, Midwifery and Health: **Yvette Maloney**
- Faculty of Arts, Sciences, Law & Business: **Michelle Cosgrave**
- Faculty of Education, Philosophy & Theology: **Jan Dunphy**
- Director for Pathways: **Helen Rogers**

Second point of contact will be **P&C** email them on p&c@nd.edu.au